# **スマホATM\_初期設定**

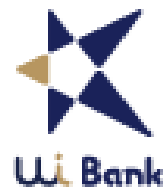

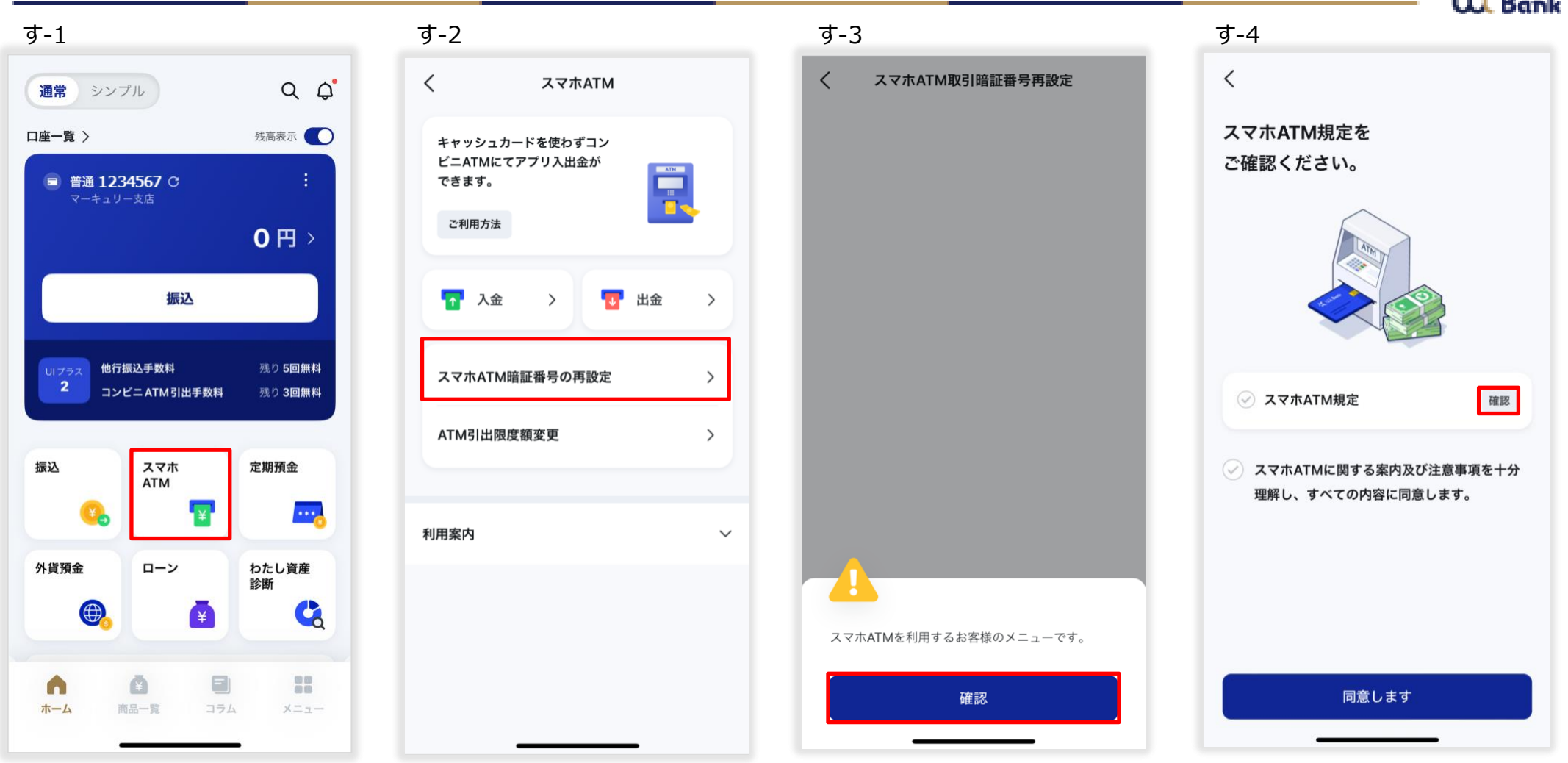

- す-1 「スマホATM」を押下。
- す‐2 「スマホATM暗証番号の再設定」を押下。
- す‐3 「確認」を押下。
- す‐4 スマホATM規定の「確認」を押下。

# **スマホATM\_初期設定**

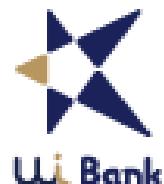

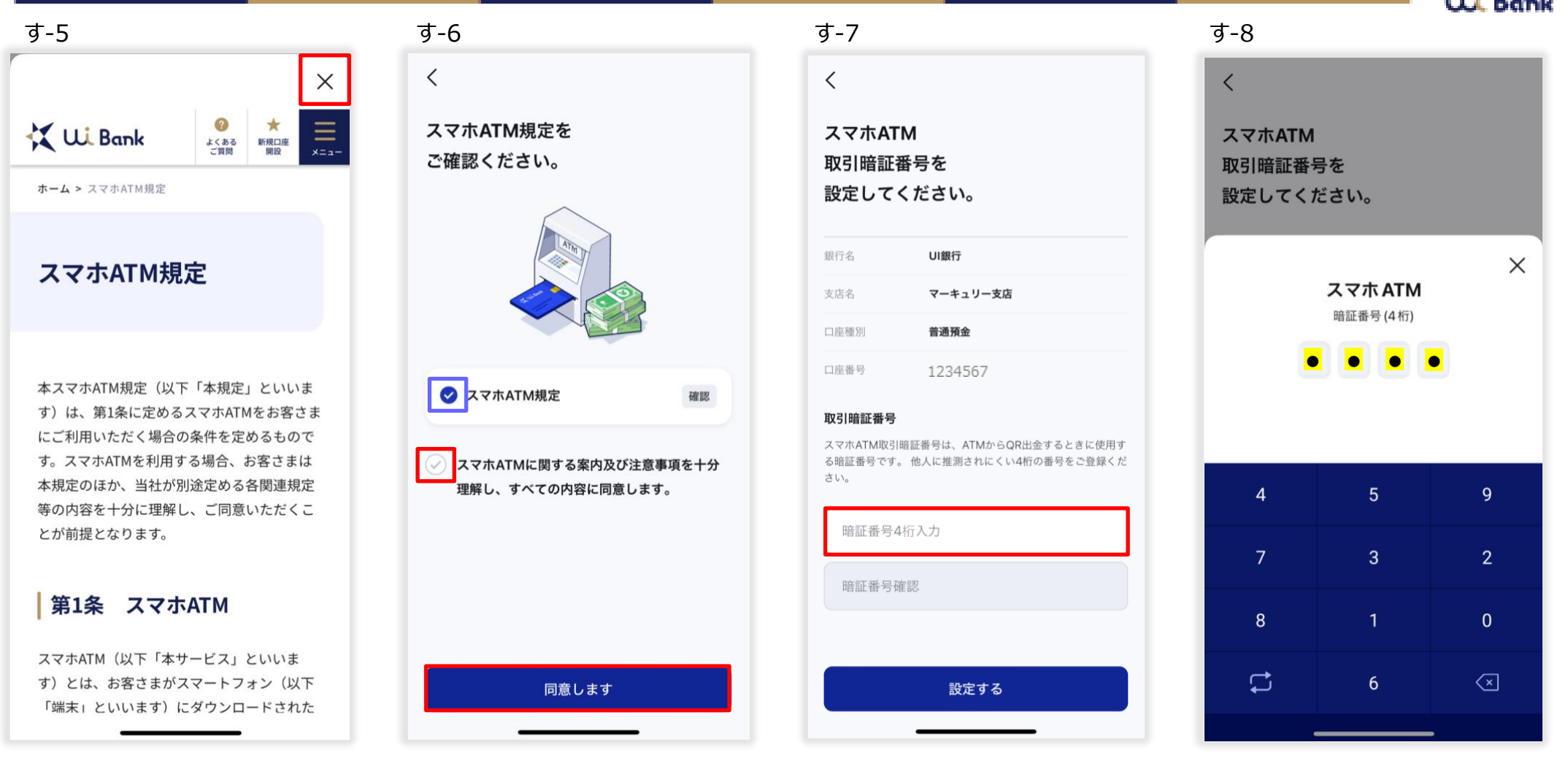

- す‐5 アプリ画面上に表示されたスマホATM規定を読み、右上の「×」を押下。
- す‐6 スマホATM規定の欄にチェックが入ったことを確認。続けて、同意欄にチェックを入れ、「同意します」を押下。
- す-7 スマホATM取引暗証番号を設定します。暗証番号欄を押下。
	- ※QRコードは㈱デンソーウェーブの登録商標です。
- す‐8 暗証番号(4桁の数字)を入力。※生年月日など推測されやすい数字は登録できません。

# **スマホATM\_初期設定**

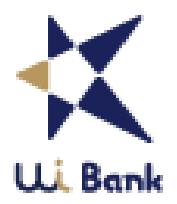

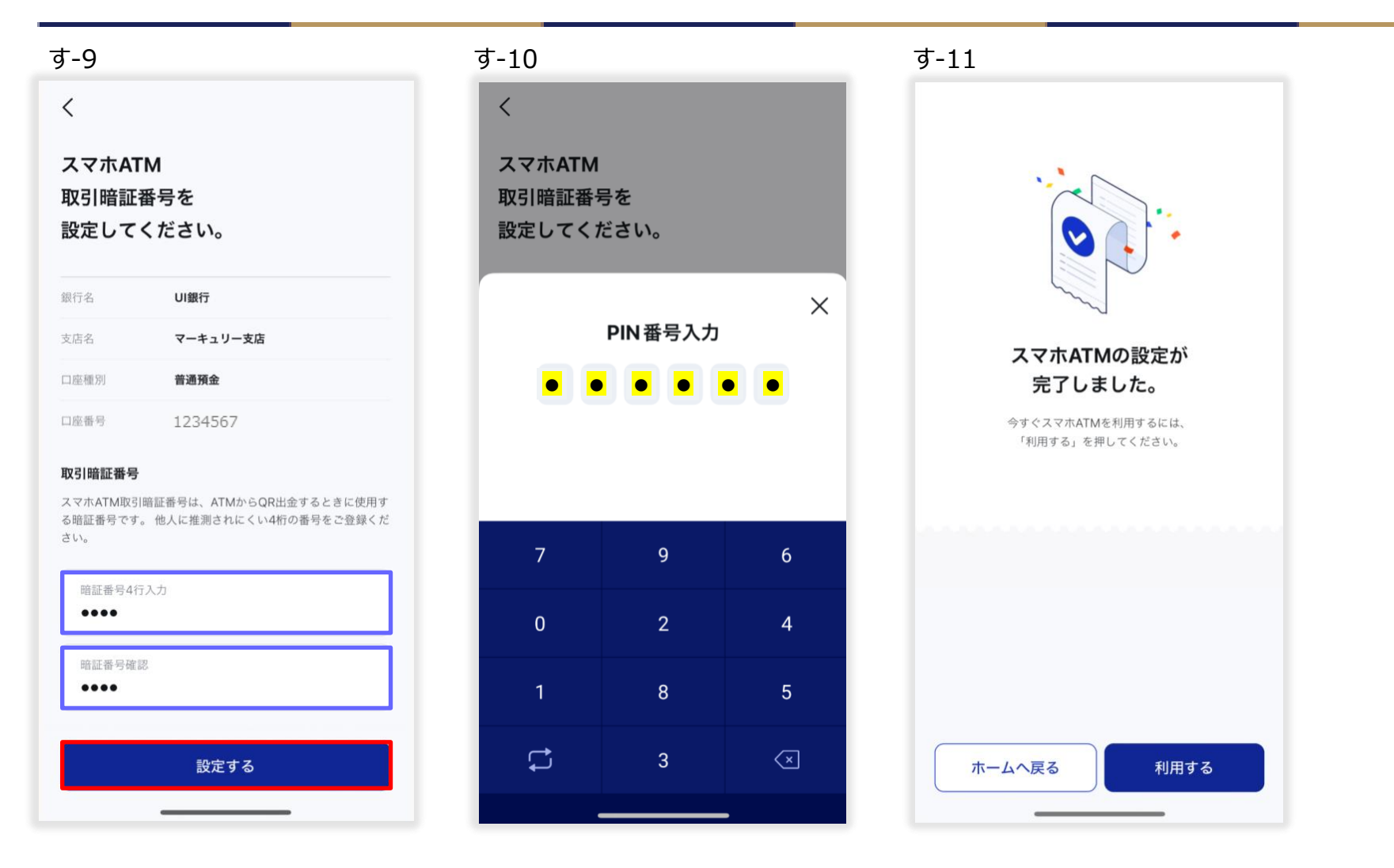

- す‐9 暗証番号(4桁の数字)を入力、確認のために再度暗証番号を入力し、「設定する」を押下。
- す‐10 PIN番号を入力。
- す‐11 スマホATMの設定が完了しました。※スマホATMは今すぐ利用可能です。

# **スマホATM\_利用イメージ**

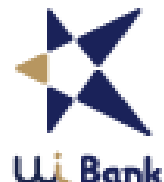

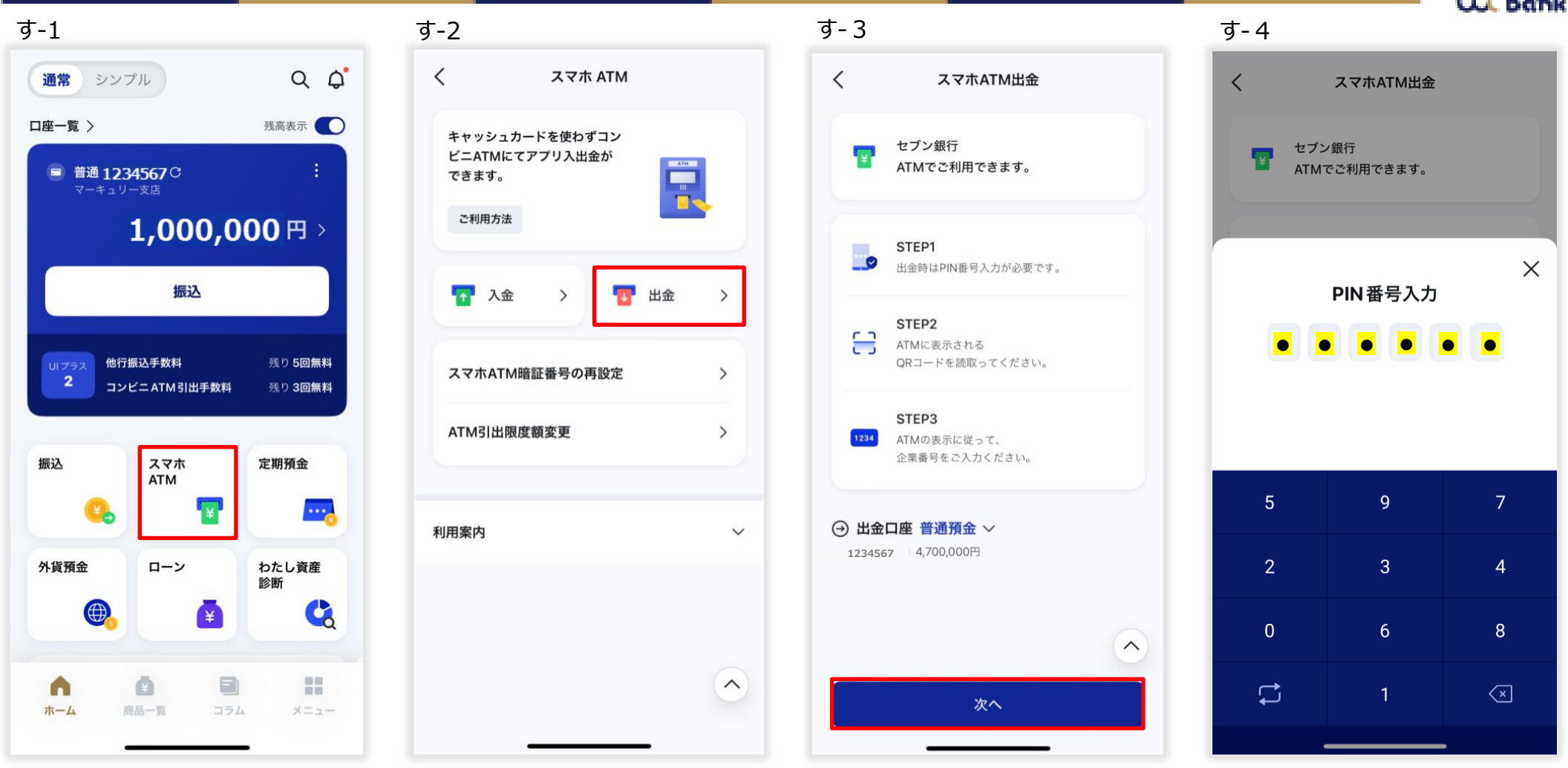

- す-1 「スマホATM」を押下。
- す-2 「出金」を押下。
- す-3 「次へ」を押下。※QRコードは㈱デンソーウェーブの登録商標です
- す-4 PIN番号を入力。

#### **スマホATM\_利用イメージ**

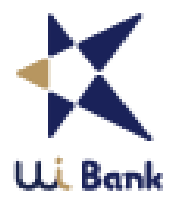

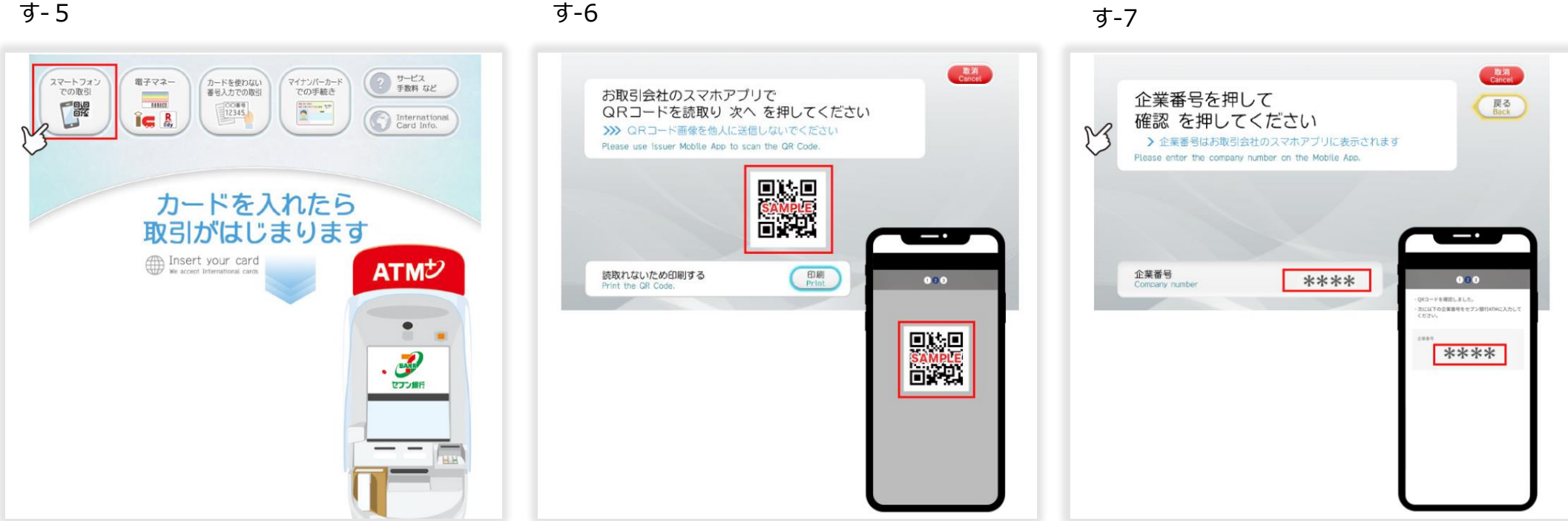

す-5 セブン銀行ATMで「スマートフォンでの取引」を選択。

す-6 ATM画面に表示されるQRコードを読み取る。※QRコードは㈱デンソーウェーブの登録商標です。

す-7 スマホ画面に表示される企業番号4桁を入力。※その後はATM画面の案内に沿って手続きを進めてください。